#### MANUAL DE ACESSO A DOCUMENTOS PARA EDITAIS DA LEI ALDIR BLANC

PASSO A **PASSO** PARA EMISSÃO DE **CERTIDÕES NEGATIVAS** DE DÉBIDO

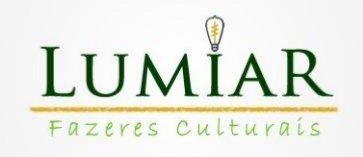

# **EMISSÃO DE CND ESTADUAL**

1- Acesse o Link:

[https://www2.fazenda.mg.gov.br/sol/ctrl/SOL/CDT/SERVICO\\_8](https://www2.fazenda.mg.gov.br/sol/ctrl/SOL/CDT/SERVICO_829?ACAO=INICIAR) [29?ACAO=INICIAR](https://www2.fazenda.mg.gov.br/sol/ctrl/SOL/CDT/SERVICO_829?ACAO=INICIAR)

-Escolha o tipo de identificação (Inscrição Estadual, CPF ou CNPJ) e coloque a Inscrição Estadual, CPF ou CNPJ no campo de "Identificação".

-Marque a opção não sou robô.

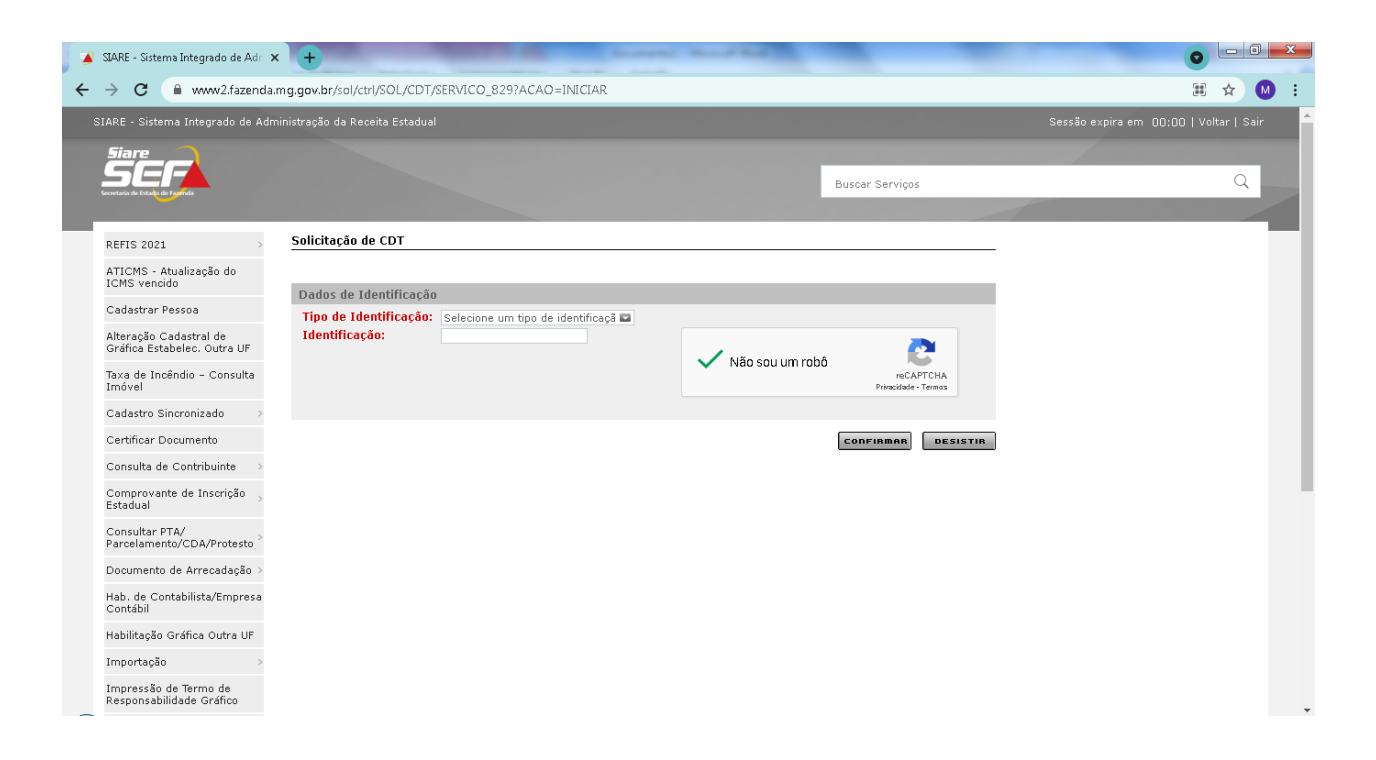

#### 2- Clicar em "Clique aqui para informar endereço"

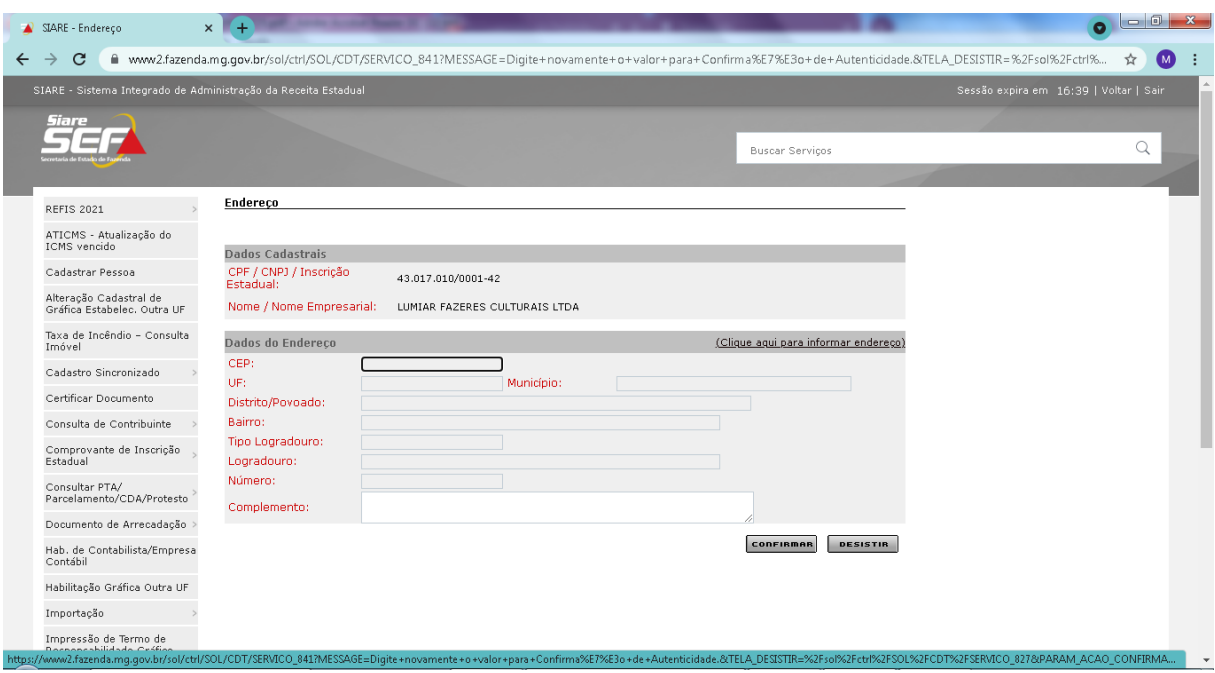

# 3- Preencher a janela que aparece e clica em "Selecionar".

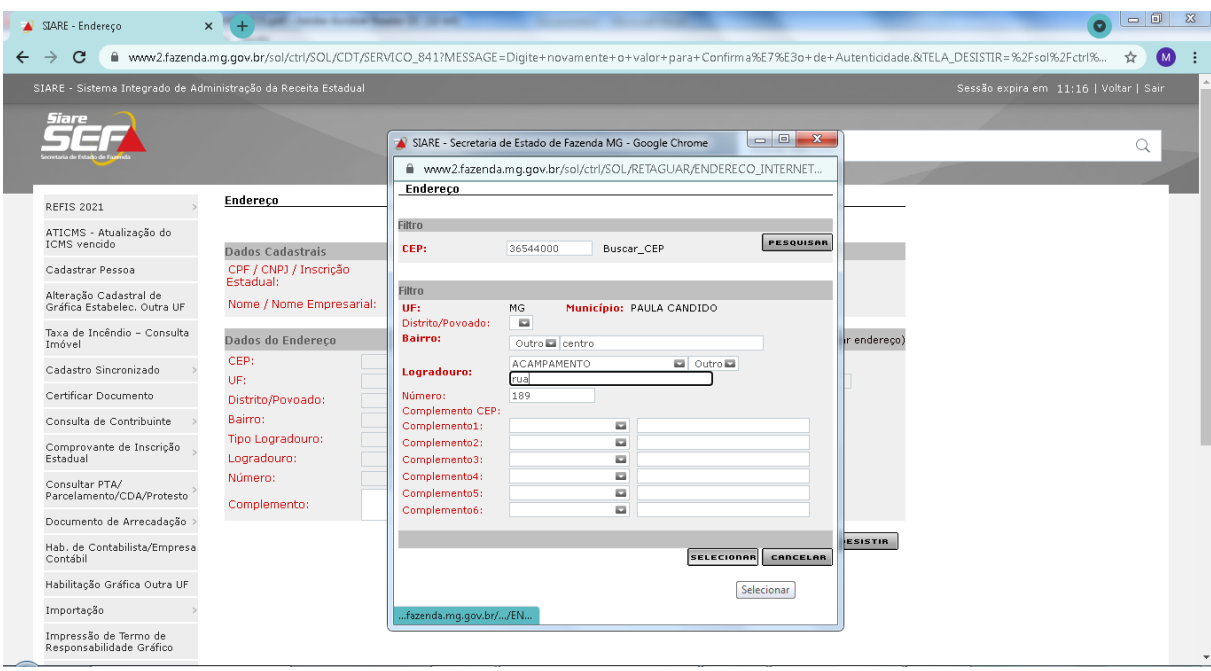

# 4- Clique em "confirmar"

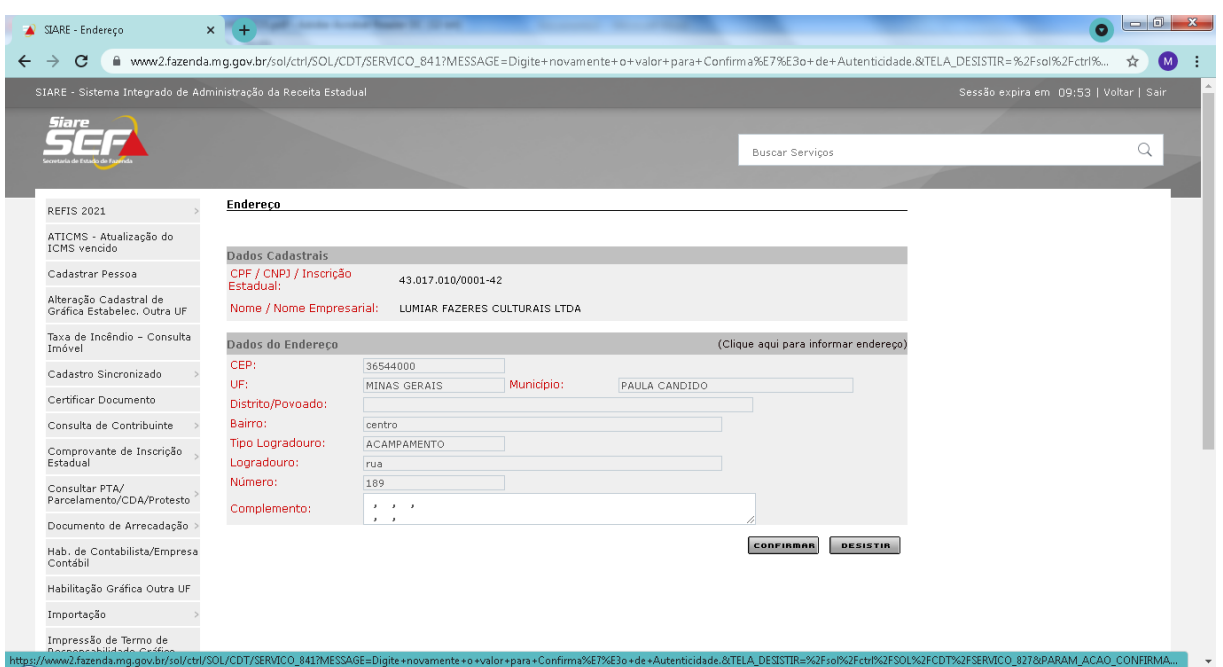

# 5- Clique em "Imprimir certidão"

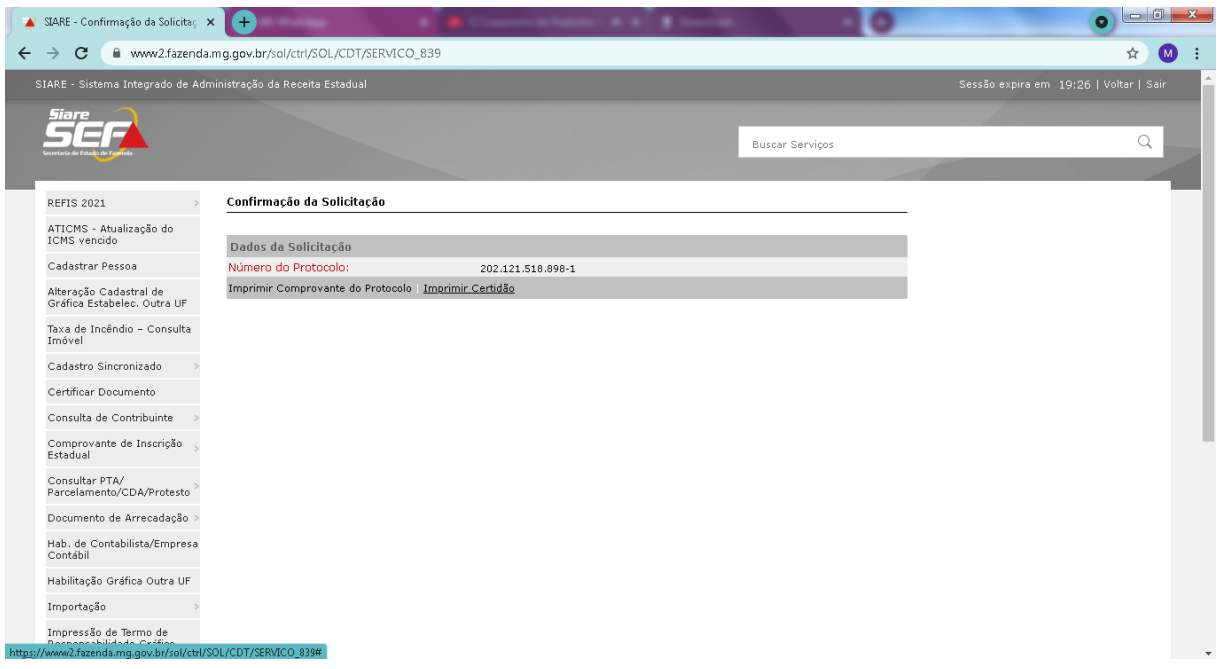

#### **EMISSÃO CND FEDERAL CPF**

1- Acessar o link:

[https://servicos.receita.fazenda.gov.br/Servicos/certidaointernet](https://servicos.receita.fazenda.gov.br/Servicos/certidaointernet/PF/Emitir)

[/PF/Emitir](https://servicos.receita.fazenda.gov.br/Servicos/certidaointernet/PF/Emitir)

Informe o CPF, digite os caracteres solicitados e clique em "Consultar"

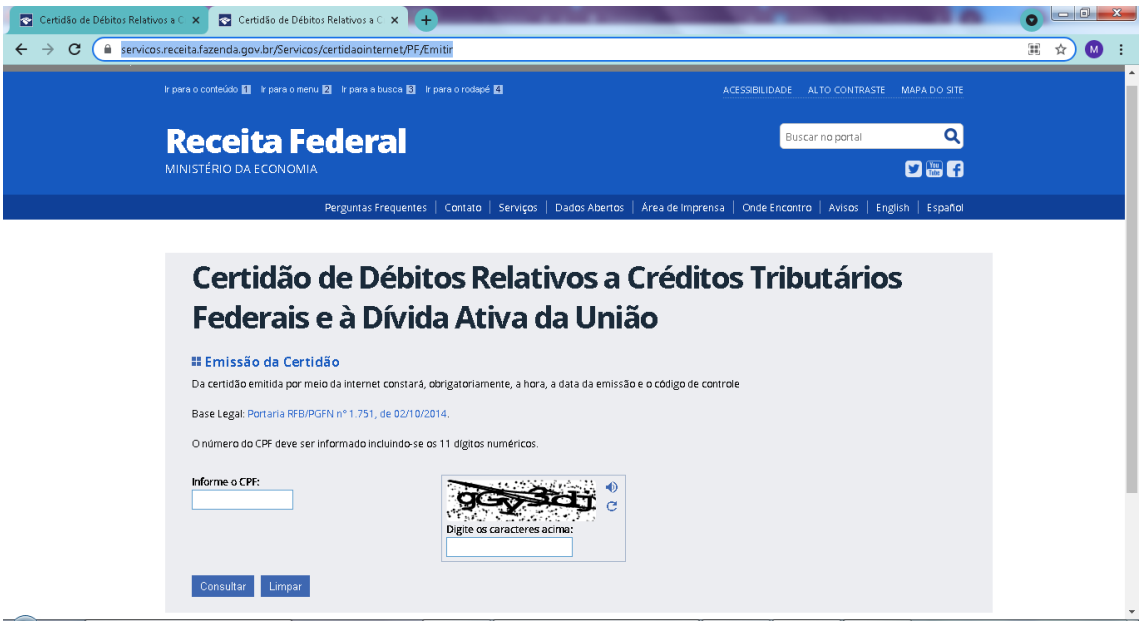

2- Clique em "Emissão de nova certidão" e o download será feito automaticamente.

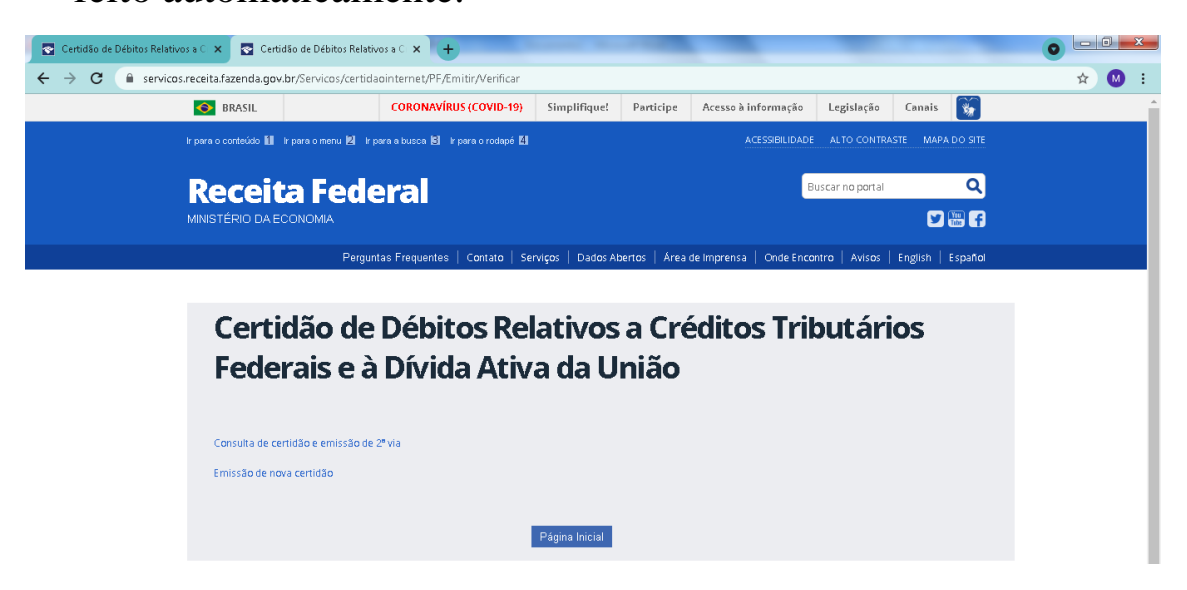

### $\blacktriangleright$ EMISSÃO CND MUNICIPAL

1) Emissão na Prefeitura Municipal de Cipotânea